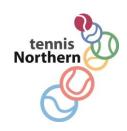

## **Interclub Team Submission - Quick Guide**

- 1. Go to <a href="www.tennis.org.nz">www.tennis.org.nz</a> and login make sure you select the Admin & Club Login.

  Note that this is different from the Results Login.
- 2. You will see the Players List screen. Click menu Interclub Team Submission
- 3. Look for the Competition you want to enter and click the *Our Teams* link. You can also view your teams from previous interclub Competitions.
- 4. **Enter Teams**. On the Teams list screen enter the teams from your Club.
  - a. Select the **Grade** from the list box.
  - b. Enter a **Team Name** if your club has more than one team in the grade.
  - c. Enter the manager's details including email and cellphone
  - d. Click **Update** to save the teams.
- 5. **Enter Players into teams**. There are 2 options.
  - a. To copy players from a team in a previous competition click CopyPlyrs.
     You will then see a list of all previous teams from your club.
     Select a team and click Copy and the players will be added to the new team.
  - b. Or enter the players into the team by clicking the **Players** link.

## 6. **Entering players**.

- a. Enter one player per line in **playing order** (this does not have to be Top Dog order)
  - i. **Player Code** if unknown click the **Find** button. A search window will enable finding the player at either your club or any other club.
  - ii. One player must be ticked as the **Captain**.
  - iii. Any number of players can be ticked as **Recorders** (Rcdr). Someone (usually captain) has to be ticked.
  - iv. The Regular (Rglr) tickbox is not used.
  - v. **Playing order** can be changed by altering the #inTeam column. In Mixed Doubles teams list all the Women first followed by the Men.
- b. Click **Update** to save the team. The players' details will be shown. Check that:
  - i. All players have a status of Active or Pending.
  - ii. All players have grading points
  - iii. The Captain and Recorders have an email address.
  - iv. To edit a player's details, just click on their name.
- c. Adding new players.
  - i. Click the **Add Player** button at the bottom of the screen and fill out the New Player form as follows.
    - 1. Things with red labels are mandatory.

- 2. **Player Code**. Tick the box to generate the Top Dog code automatically.
- 3. **Date of birth** is required for Juniors, but is helpful to avoid any potential double ups of the same player.
- 4. **Email** is required for Captains and Results Recorders.
- 5. Assign a Singles and Doubles Grading as follows;
  - a. Only the Grade or Points can be entered. If the Grade is entered then Points will be automatically calculated equal to the mid-point of the Grade. If Points are entered then the appropriate Grade will be generated.
  - b. The Singles grading should be omitted for doubles only players.
  - c. Care must be taken to ensure that a realistic Grading is assigned. The fairest way to do this is to align the player's grading with other players of similar ability.
  - **d. Juniors** to be graded as an S12 unless otherwise evaluated by their club coach or club captain and then should be given the ranking that is reflective of their ability.
  - e. Gradings cannot be changed via player maintenance unless the player has no match history. Otherwise your Regional Office can be requested to make a Grading Adjustment.
- 6. Click **Update** to save the player and generate the Player Code.
- 7. The player is given a **Pending Status** which means the Regional Office will check it before making the player Active.
- 8. Take a note of the Player Code so you can add the player to the team player list.

## 7. Review Teams.

- a. Click the **Team Analysis** button on the Teams list screen.
  - You will see a list of all your Teams and Players with each teams' Average Top Dog points. This is the average of the 4 players in the team with the highest points. An \* indicates which players' points were counted in the team average.
  - ii. For **Mixed Doubles** teams, the average is based on the top 4 women plus the top 4 men.
- b. Team entries can be edited up until the Entry Closing Date.

## 8. Questions:

- a. For questions about interclub rules contact interclub@tennisnorthern.co.nz
- b. For comments and suggestions on the **Team Submission process**, email <u>info@tennis.kiwi</u>